## How to Customize Your Homepage

## **1.** The home page displays all available accounts.

You are able to customize the look by dragging and rearranging the tiles to fit your needs.

| 3          | Amarillo National Bank Welcome back, BANKING MOBILE |         |                                                                                                    |                                |  |  |
|------------|-----------------------------------------------------|---------|----------------------------------------------------------------------------------------------------|--------------------------------|--|--|
| Click a    | an account tile to view deta                        | ils and | transaction history.                                                                                               | ×                              |  |  |
| (;)<br>4   | <b>Home</b><br>Messages                             |         | Home                                                                                                    | Quick Transfer                 |  |  |
|            | Transfers & Payments<br>Pay Bills                   | ~       | Financial Tools<br>Take the work out of staying on top of your finances.                                           | Get Started Transfer Money Now |  |  |
|            | Services<br>Settings                                | ×       | ACCOUNTS 🖉                                                                                                    | <u>^</u>                       |  |  |
| 0          | Branches & ATMs                                     |         | ACCOUNT #2 **2705 ACCOUNT<br>Available Balance \$63.40 Available Balance<br>Current Balance \$63.40 Current Balanc |                                |  |  |
| (?)<br>[-] | Help<br>Log Off                                     |         |                                                                                                    |                                |  |  |
|            |                                                     |         | Link Account View your balance and history from other banks and credit union:                                      | ns. Get Started                |  |  |

2. Under the list of accounts is a graph showing the division of assets between accounts.

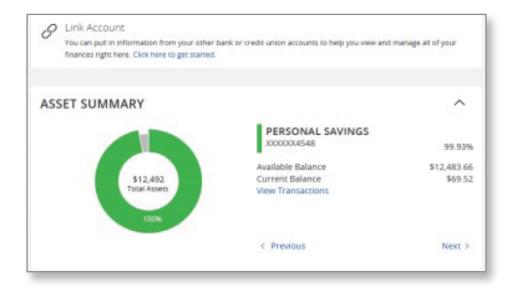

| 3. | Click on an       |
|----|-------------------|
|    | account and your  |
|    | transactions will |
|    | display.          |

| ACCOUNT #2 ****2705<br>ast Updated: February 18, 2021 11:45 AM | \$63.40\$63.40Current BalanceAvailable Balance |
|----------------------------------------------------------------|------------------------------------------------|
| Transactions Details                                           |                                                |
|                                                                | Q 7 \$₹ ⊥ :                                    |
| Q Search transactions                                          |                                                |
| Date Description                                               | Amount 🛩                                       |
| DEC 15<br>2020 TRANSFER TO CHECKING                            | - \$1.26<br>\$63.40                            |
| TRANSFER FROM CHECKING                                         | + <b>\$2.33</b><br>\$64.66                     |
| DEC 14<br>2020 MERCHANT:                                       | + \$5.00<br>\$62.33                            |
| DEC 14<br>2020 TRANSFER FROM CHECKING                          | + <b>\$5.00</b><br>\$57.33                     |

## 4. If you click on the 3 dots on the right-hand side, you have the options for that transaction.

| FEB 11 👔       | SuddenLink<br>Bills & Utilities  | <b>- \$95.95</b><br>\$155.46 | -<br>-<br>- |
|----------------|----------------------------------|------------------------------|-------------|
| FEB 11 😵       | Millennia<br>Doctor              | Toggle Details               |             |
| FEB 11 2021    | Estelle Arche<br>Uncategorized   | Print<br>Change Category     |             |
| FEB 11<br>2021 | Microsoft<br>Entertainment       | Split transaction            |             |
| FEB 11 ?       | Pay First Check<br>Uncategorized | Ask a question<br>৯১১৪.৬৪    |             |

5. If you click Ask a Question, you are able to send a secure message to an ANB Digital Banking Rep. You are also able to attach documents such as a screenshot, a copy of your statement, etc.

| Message *                      |                              |              |                                      |
|--------------------------------|------------------------------|--------------|--------------------------------------|
| wiessage                       |                              |              |                                      |
|                                |                              |              |                                      |
|                                |                              |              |                                      |
|                                |                              |              |                                      |
|                                |                              |              |                                      |
|                                |                              |              |                                      |
|                                |                              |              |                                      |
|                                |                              |              |                                      |
| nguiry Details                 |                              |              |                                      |
| nquiry Details                 |                              |              |                                      |
| Inquiry Details<br>Posted:     | 2/11/2021 12:00 AM           | Description: | Pay First Che                        |
|                                | 2/11/2021 12:00 AM<br>692549 |              |                                      |
|                                | 692549                       |              | Pay First Che<br>Y<br>PAY FIRST CHE( |
| Posted:<br>Account:            | 692549                       | Image:       | Y                                    |
| Posted:<br>Account:<br>Amount: | 692549<br>\$9.74             | Image:       | Y                                    |
| Posted:<br>Account:<br>Amount: | 692549<br>\$9.74             | Image:       | Y                                    |

|                        | ACCOUNT #2 ****2705<br>Last Updated: February 18, 2021 11:45 AM |            | \$63.40\$63.40Current BalanceAvailable Balance |
|------------------------|-----------------------------------------------------------------|------------|------------------------------------------------|
| 6. Click on Filters to | Transactions Details                                            |            | Filters                                        |
| filter through         |                                                                 |            | Q ∏ \$≠ ± :                                    |
| your transactions.     | Time Period                                                     |            | $\sim$                                         |
|                        | Transaction Type                                                |            | $\sim$                                         |
|                        | Description                                                     |            |                                                |
|                        | Min Amount                                                      | Max Amount |                                                |
|                        | \$                                                              | 0.00 to \$ | 0.00                                           |
|                        | Starting Check #                                                | to         |                                                |
|                        |                                                                 |            | Reset Apply Filters                            |

7. You also have the option to export your transactions into multiple types of files.

| ACCOUNT #2 ****2705                     | \$63.40 \$63.40<br>Current Balance Available Balance |
|-----------------------------------------|------------------------------------------------------|
| ast Updated: February 18, 2021 11:45 AM |                                                      |
| Transactions Details                    | Export                                               |
|                                         | Q 7 \$≠ ±.                                           |
| Time Period                             | Spreadsheet (xls)                                    |
|                                         | Spreadsheet (csv)                                    |
| Transaction Type                        | Microsoft OFX (ofx)                                  |
| nansacuon type                          | Quicken (qfx)                                        |
|                                         | Quickbooks (qbo)                                     |
| Description                             |                                                      |

8. The details tab displays quick information about the selected account.

| ACCOUNT                             |         |                                                 | \$63.40<br>Current Balance | \$63.40<br>Available Balance |
|-------------------------------------|---------|-------------------------------------------------|----------------------------|------------------------------|
| Last Updated: Febru<br>Transactions | Details | 11:45 AM                                        |                            |                              |
|                                     |         |                                                 |                            | ē                            |
|                                     |         | Details                                         |                            |                              |
|                                     |         | Account Number<br>572705                        |                            |                              |
|                                     |         | Available Balance<br>\$63.40                    |                            |                              |
|                                     |         | Current Balance<br>\$63.40                      |                            |                              |
|                                     |         | Last Deposit Date<br>Dec 15, 2020               |                            |                              |
|                                     |         | Last Deposit Amount<br>\$2.33                   |                            |                              |
|                                     |         | Last Statement Date                             | \$                         |                              |
|                                     |         | Interest Rate<br>0.00 %                         |                            |                              |
|                                     |         | Year-to-date interest amount<br>\$0.00          |                            |                              |
|                                     |         | Previous year-to-date interest amount<br>\$0.00 |                            |                              |
|                                     |         | Accrued Interest<br>\$0.00                      |                            |                              |
|                                     |         | Total Float<br>\$0.00                           |                            |                              |
|                                     |         | Settings                                        |                            |                              |
|                                     |         | Account Visibility                              |                            |                              |
|                                     |         | Home                                            |                            |                              |

## 9. Financial Tools

This feature is located at the top of the Home Screen. (Loans will show under Debts)

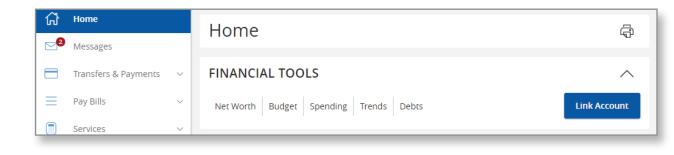

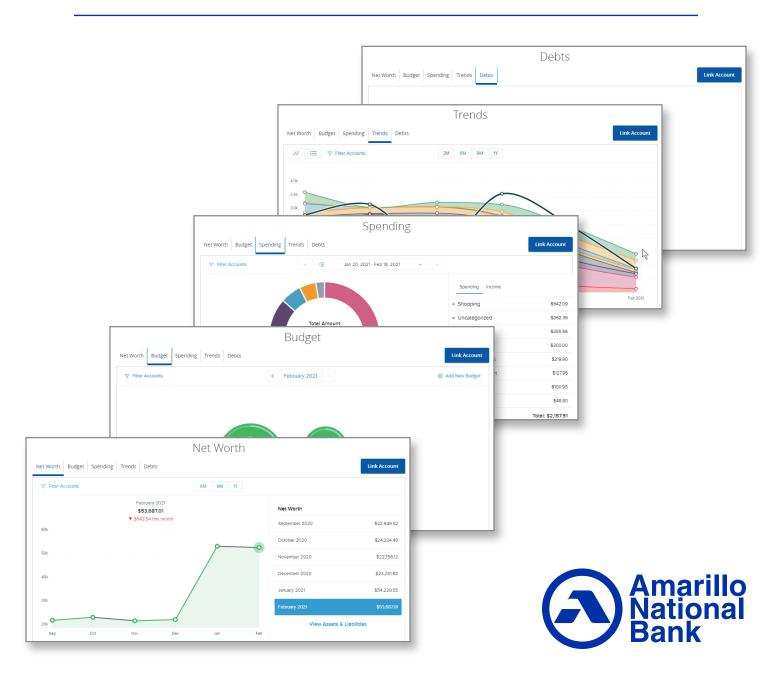